# Flight Simulator X G15 Applet Handbuch

Für Version 1.5.40.445

# **Inhalt**

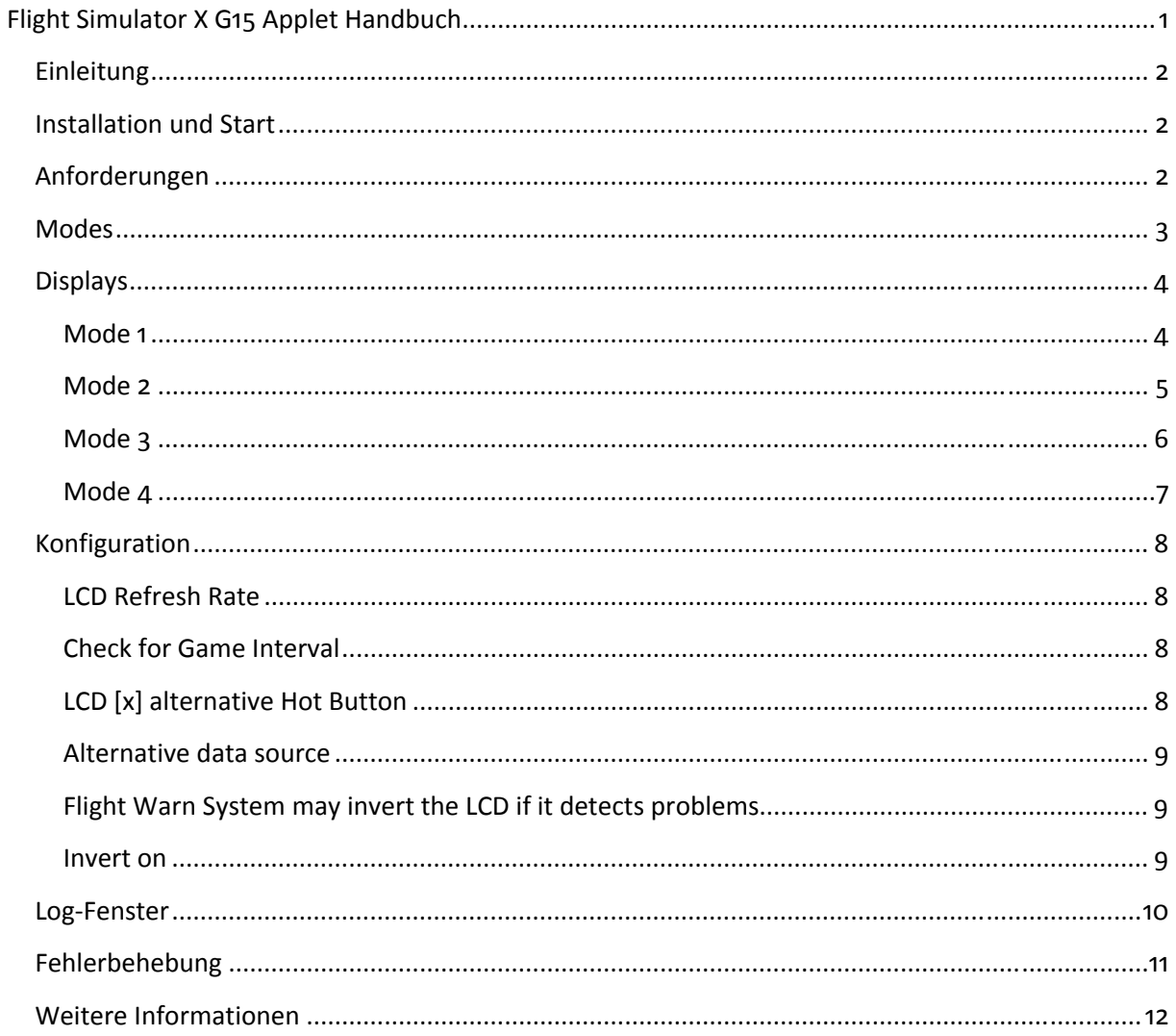

## **Einleitung**

Das FSX G15 Applet ist ein Logitech G15-Plugin, um euch verschiedenste Daten eures Fluges (und Flugzeugs) auf der G15 anzuzeigen. Insgesamt werden etwa 100 Daten vom Flight Simulator X abgefragt.

Das Applet funktioniert nur mit dem Flight Simulator X. Frühere Versionen werden nicht unterstützt. Zukünftige Versionen können, sofern von SimConnect unterstützt, auch mit diesem Tool funktionieren.

### **Installation und Start**

Dieses Applet benötigt keine Installation. Beim Start der **fsx\_g15.exe** wird ein Icon im Systemtray eingerichtet, über welches ihr die Anwendung schließen als auch konfigurieren könnt (Rechtsklick). Die Anwendung muss nicht in einen bestimmten Pfad kopiert werden. Einfach starten und loslegen ;)

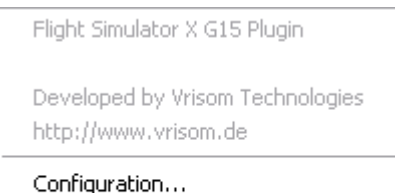

Show Log...

Close

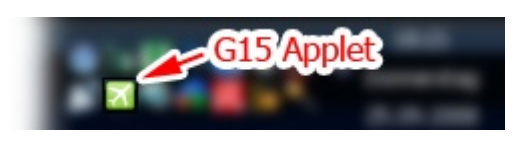

## **Anforderungen**

Mit Version 1.5 wurden einige Dinge geändert, so dass die Anwendung nicht mehr mit Administrator-Rechten laufen muss. Das Programm prüft in festlegbaren Intervallen ob die **fsx.exe** oder eine andere festlegbare Anwendung läuft. Läuft der Flight Simulator bzw. die andere Anwendung, verschwindet das FSX-Logo und die Flug-Daten werden sichtbar.

Sollte dies nicht geschehen, oder bereits Fehler beim Start der Anwendung auftreten, kann ein Update der Anwendung helfen, sofern verfügbar. Das Log kann ebenfalls Aufschluss über die Fehlerquelle geben.

### **Modes**

Um die schiere Menge an Daten, die der FSX bietet, darstellen zu können reichen die vier normalen Displays der Logitech G15 bei weitem nicht aus. Deshalb besitzt das Applet vier verschiedene Modi, die jeweils drei unterschiedliche Anzeigen besitzen. Somit verfügt man über insgesamt zwölf Anzeigen.

Um den Modus zu wechseln, drücken sie einfach die LCD-Taste 4 (ganz rechts).

LCD 1: Speed / Altitude LCD 2: Engine(s) / Fuel LCD 3: Flaps / Gear / Light

Modus 1 bietet auf dem LCD 1 Anzeigen über die Geschwindigkeit und Höhe, auf LCD 2 über die Triebwerke und den Treibstoff und auf LCD 3 verschiedene Angaben wie etwa Flaps, Fahrwerk und Beleuchtung.

LCD 1: Heading / GPS LCD 2: Anbient Tenp / Hind LCD 3: Detailed Fuel

Modus 2 hingegen zeigt auf dem ersten LCD Navigations- und Positionsdaten, LCD 2 gibt Auskunft über die Umgebungstemperatur sowie den Wind. LCD 3 zeigt weitere Informationen zum Treibstoffvorrat (wie etwa die Reichweite) an.

LCD 1: Flight Harn System LCD 2: Technical Aircraft Data LCD 3: Takeoff & Landing A.I.O.

Im dritten Modus befindet sich auf LCD 1 das Flug-Warn-System, auf LCD 2 ein paar technische Daten zum Flugzeug und LCD 3 ist als All-In-One-Display speziell für Start und Landung konzipiert.

LCD 1: Battery Power LCD 2: Electric Buses LCD 3: Auxiliary Power Unit

Der vierte und letzte Modus widmet sich ganz der elektronischen Seite des Flugzeugs. LCD 1 informiert dabei über die Batterie, LCD 2 über die verschiedenen elektrischen Bus-Systeme im Flugzeug und LCD 3 gibt schließlich über den Zustand der APU Auskunft.

**Genauere Informationen zu jedem Display erhalten sie weiter unten.** 

# **Displays**

## **Mode 1**

*LCD 1 (Speed / Altitude)* 

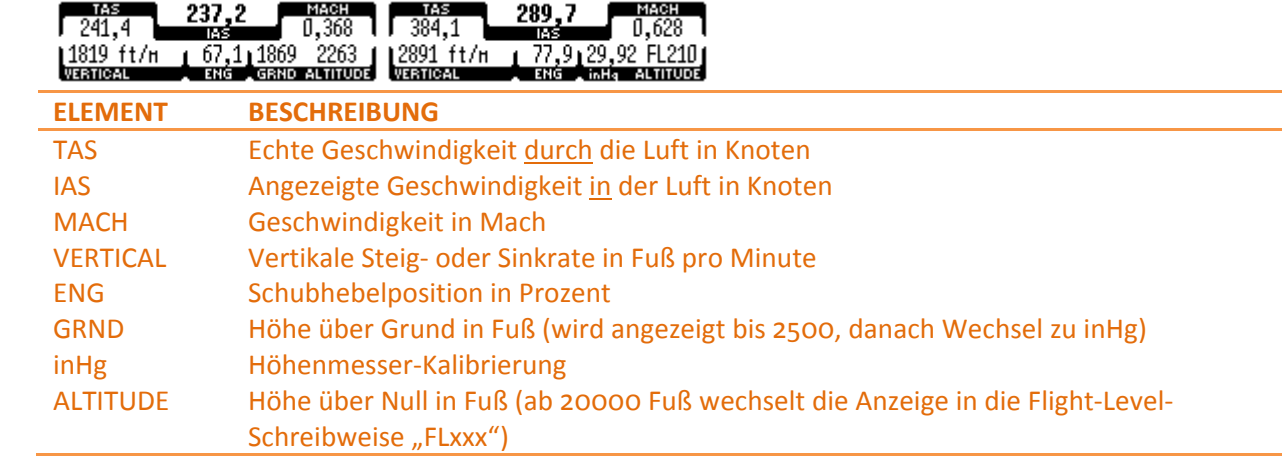

# *LCD 2 (Engine(s) / Fuel)*

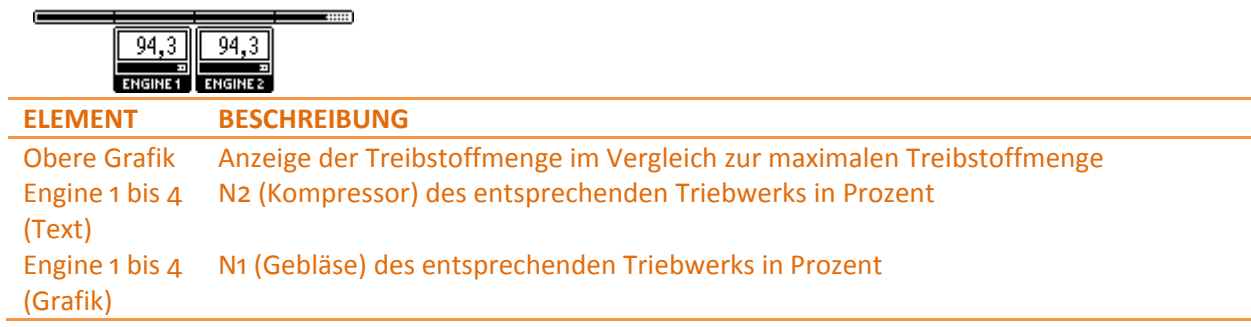

# *LCD 3 (Flaps / Gear / Light)*

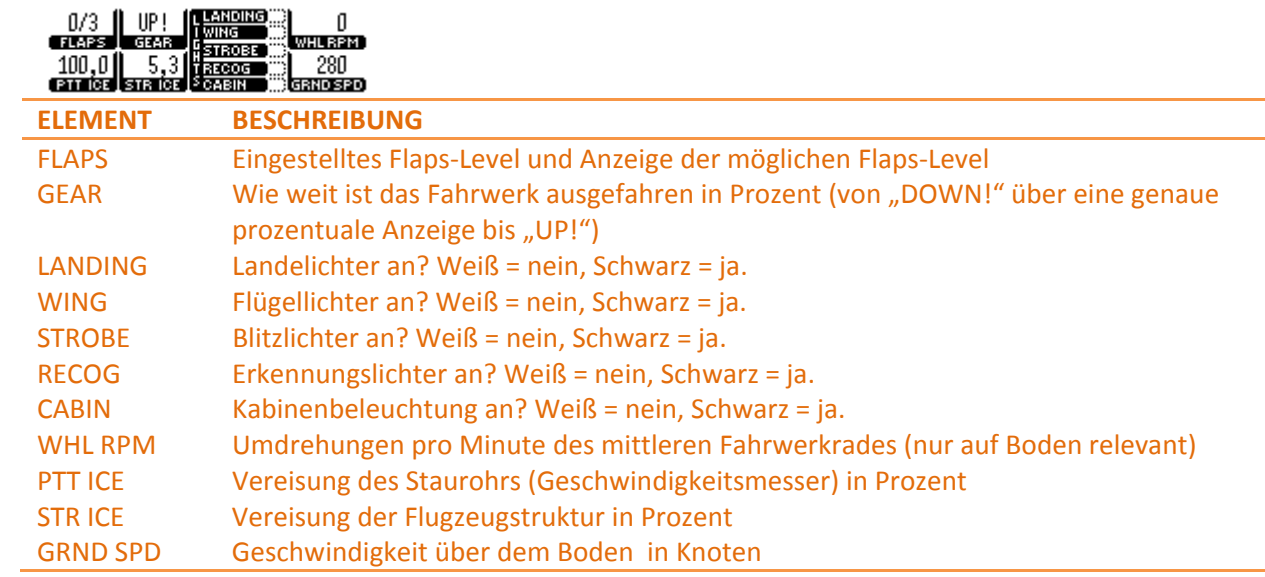

### **Mode 2**

# *LCD 1 (Heading / GPS)*

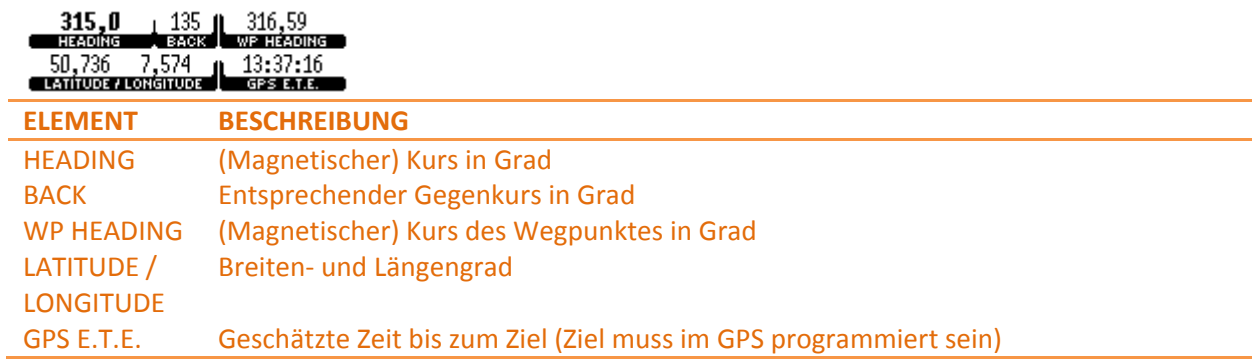

# *LCD 2 (Ambient Temp / Wind)*

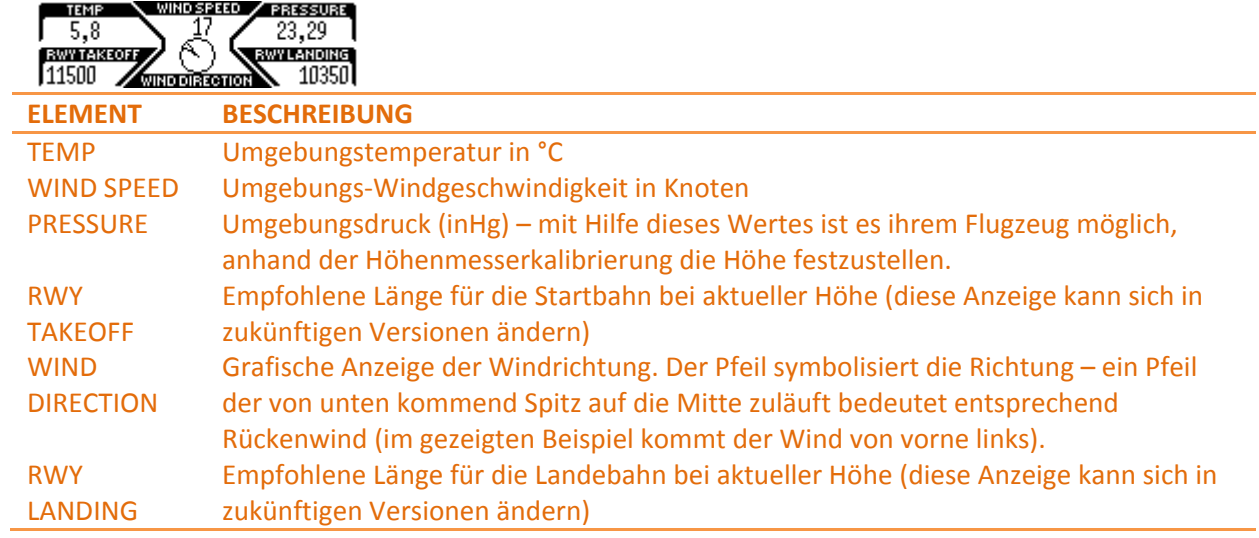

# *LCD 3 (Detailed Fuel)*

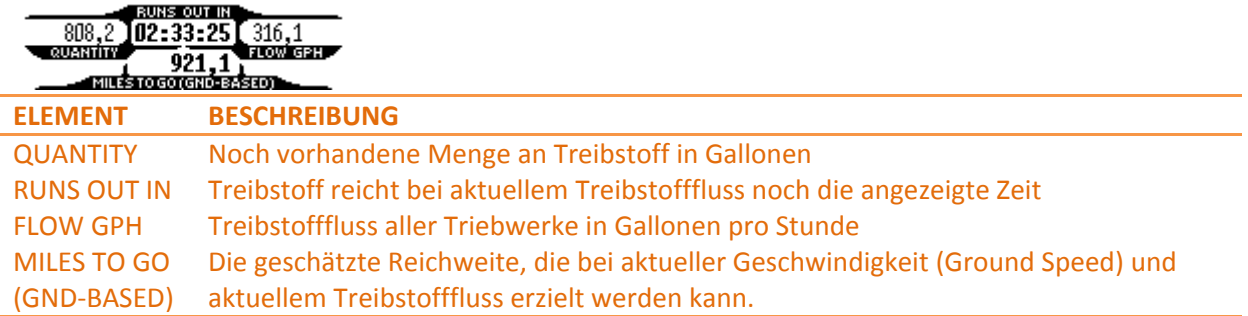

#### **Mode 3**

#### *LCD 1 (Flight Warn System)*

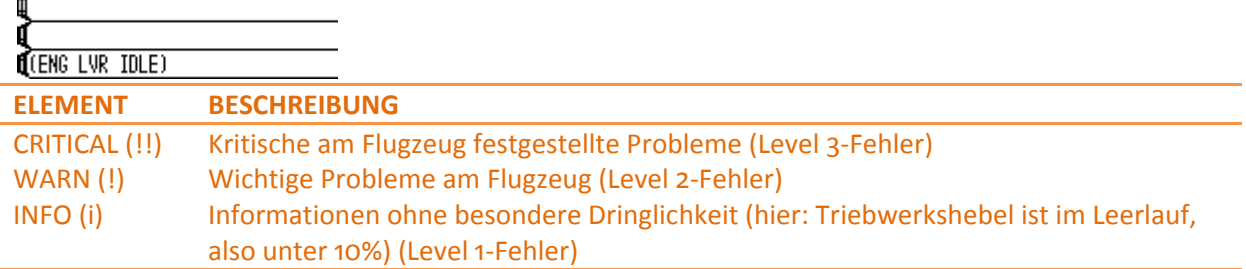

#### *LCD 2 (Technical Aircraft Data)*

T/G Height: 18159 20450 pounds<br>VSD/VS1/VC: 102 112 464 ft/s<br>Red RirSpd: 330 knots (89,5 %)

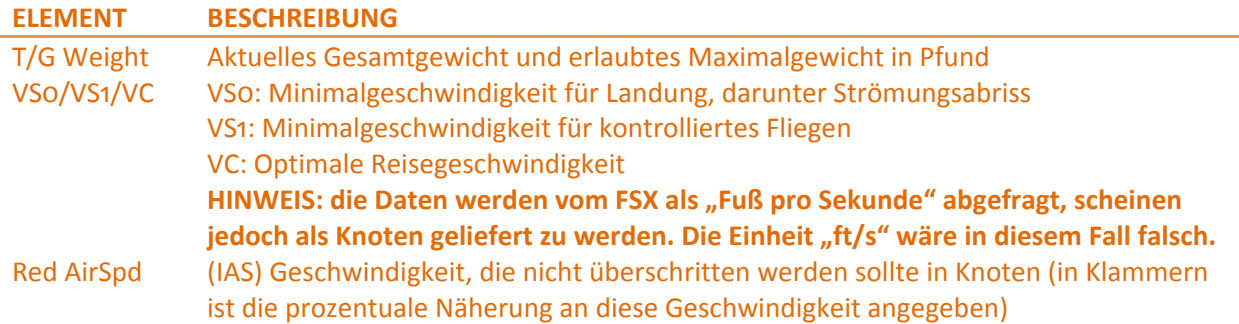

### *LCD 3 (Takeoff & Landing A.I.O.)*

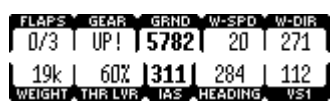

Zusammengefasste Darstellung verschiedener oben genannter Werte speziell für Start- und Landung. W-SPD und W-DIR sind Windgeschwindigkeit und Windrichtung. Beachten Sie, dass bei der Windrichtung die Richtung angegeben wird, aus der der Wind kommt und nicht wohin er gerichtet ist. Sehr ähnliche Angaben bei Flugrichtung und Windrichtung (wie im Beispiel zu sehen) bedeuten also Gegen- und nicht Rückenwind.

### **Mode 4**

# *LCD 1 (Battery Power)*

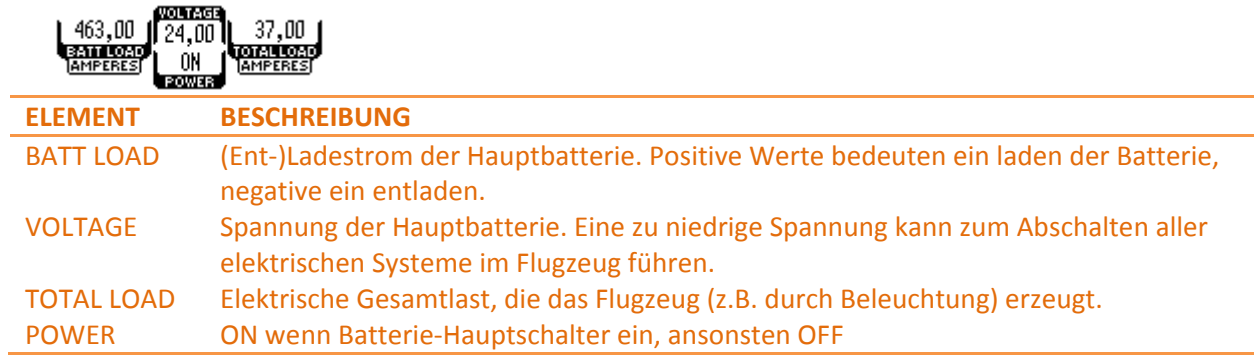

# *LCD 2 (Electric Buses)*

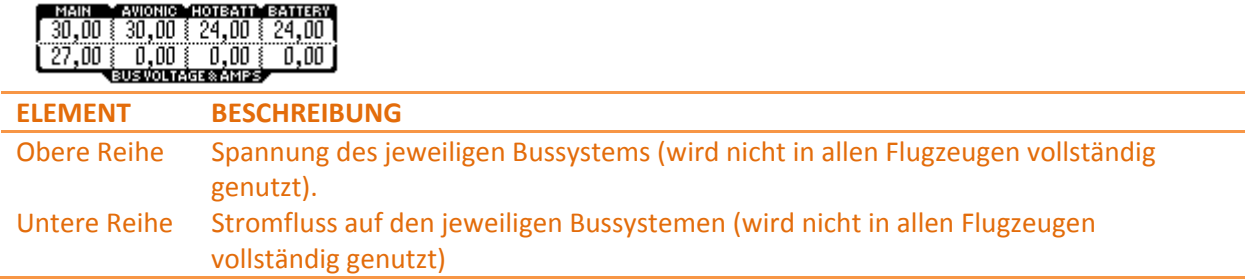

# *LCD 3 (Auxiliary Power Unit)*

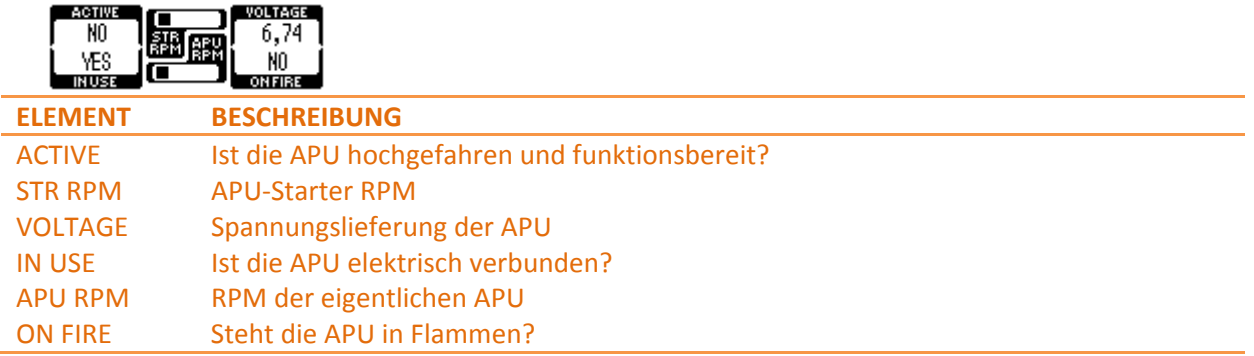

# **Konfiguration**

Ihr könnt das Applet auf zwei weisen konfigurieren. Der für den normalen Nutzer empfohlene Modus kann über einen Rechtsklick auf das Systemtray-Icon (**Configuration**) aufgerufen werden. Profis können ihre Einstellungen auch direkt in der **fsxg.ini** festlegen, die mit englischsprachigen Kommentaren versehen ist.

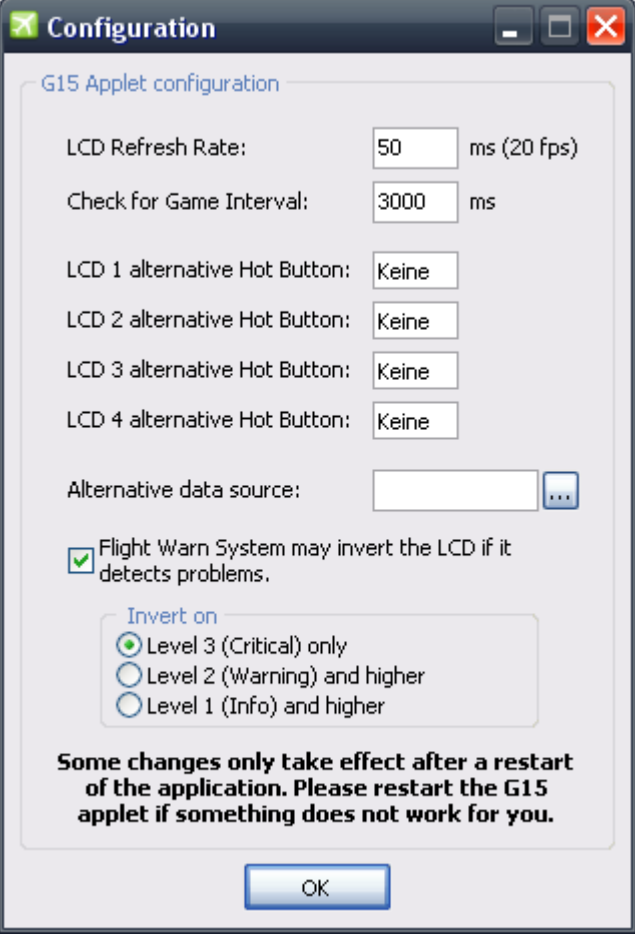

#### **LCD Refresh Rate**

Die Angabe legt fest, in welchen Zeitabständen das LC-Display aktualisiert wird. Dahinter wird eure Eingabe in FPS umgerechnet angezeigt. Ein FPS-Wert, der viel größer ist als eure durchschnittliche Bildwiederholrate im Spiel ist unsinnig und frisst Ressourcen. Die Angabe erfolgt in Millisekunden.

### **Check for Game Interval**

Die Angabe legt fest, in welchen Zeitabständen das Applet darauf prüft, ob Flight Simulator oder die eigens angegebene Anwendung läuft. Dieser Wert kann relativ hoch gewählt werden. Werte bis zu 30 Sekunden (30000 ms) können in der Praxis vorkommen. Standardmäßig beläuft sich der Wert auf 3 Sekunden (3000 ms).

### **LCD [x] alternative Hot Button**

Hier können alternative Tasten vergeben werden, mit denen der Wechsel zwischen den vier verschiedenen LCD-Modi vereinfacht werden kann, falls einem der Zugriff über die LCD-Tasten zu schwierig erscheint. Standardmäßig sind die Tasten im FSX-Applet nicht belegt, um eine Überlappung mit der eigenen Steuerung zu verhindern.

#### **Alternative data source**

Bei Moddern mit eigenen Startdateien (oder zukünftigen, kompatiblen Versionen des Flight Simulator) kann das Applet nicht funktionieren, da es diese Startdateien nicht als Datenanbieter akzeptiert. Damit es das tut, ist in diesem Feld die Angabe des Dateinamens der eigenen Startdatei nötig – alternativ kann dieser auch über einen **Datei Öffnen**-Dialog ausgewählt werden. Diese Funktion kann auch dazu genutzt werden, zukünftige (von SimConnect unterstützte) Titel – etwa einen Flight Simulator 11 – zu unterstützen, ohne dass hierfür ein eigenes Applet entwickelt werden müsste.

#### **Flight Warn System may invert the LCD if it detects problems**

Wenn das Applet-eigene Flug-Warn-System eine Warnung oder gar einen kritischen Fehler erkennt, kann es das LC-Display der G15 invertieren. Auf diese Weise wird der Nutzer auf wichtige Fehler auch dann aufmerksam gemacht, wenn er sich in anderen Display-Modi und Screens befindet. Info-Hinweise (wie etwa zu niedrige oder zu hohe Triebwerkshebelstellung) führen standardmäßig nicht zu einem invertieren des Displays.

#### **Invert on**

Legt fest, wann das Display der G15 invertiert wird. Je höher der ausgewählte Fehler-Level, desto kritischer müssen die Fehler sein um zu einer Invertierung des Displays zu führen. Die Auswahl kleinerer Level schließt größere Level automatisch mit ein (Level 2 invertiert das Display also z.B. beim Auftreten von Fehlern im Level 2 und 3). Die Auswahl des ersten Levels ist grundsätzlich möglich, aber nicht empfehlenswert. Hier würde z.B. bereits die Triebwerkshebelstellung "IDLE" (also Leerlauf) für eine Invertierung sorgen.

# **Log-Fenster**

Das Log-Fenster gibt euch darüber Aufschluss, wie das Applet funktioniert – und möglicherweise, warum es das nicht tut.

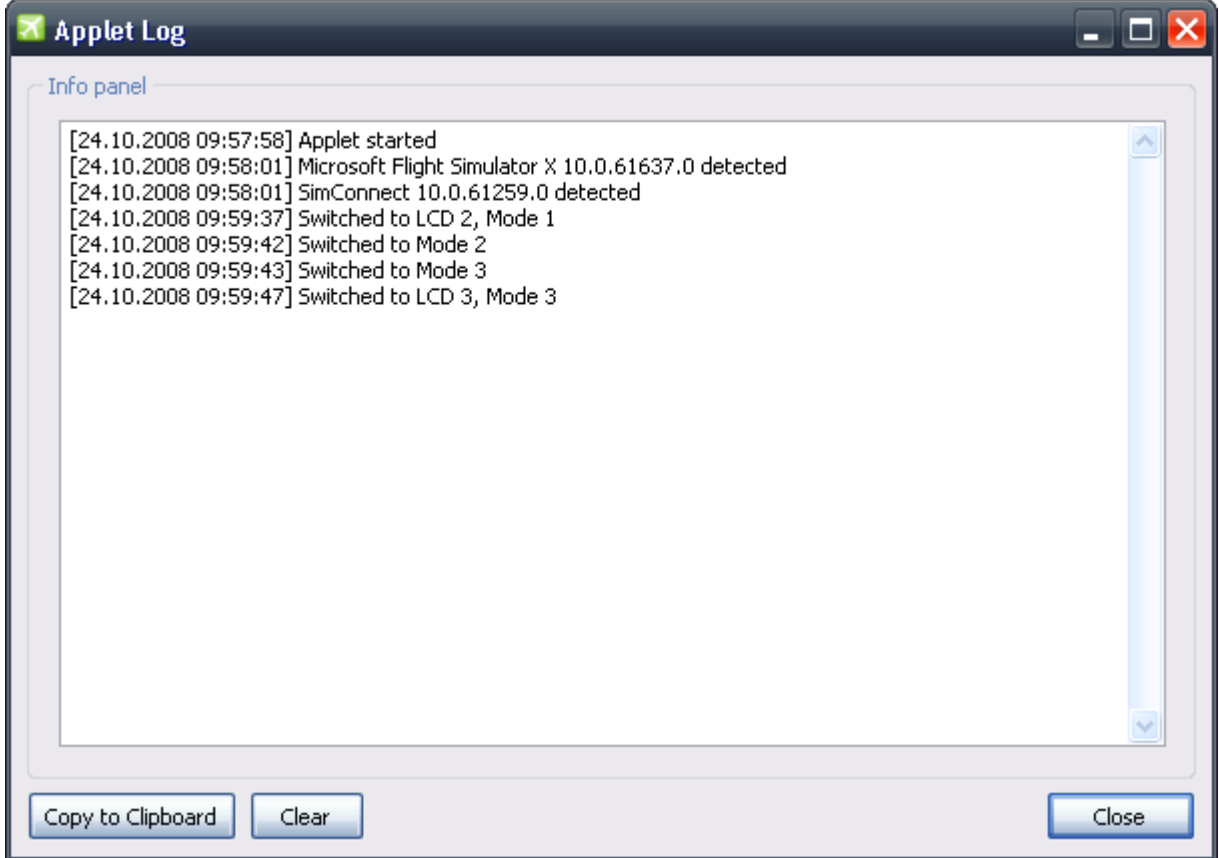

Wurde die Anwendung erkannt und konnte eine Verbindung mittels SimConnect hergestellt werden, so könnt ihr dies in diesem Fenster lesen ("xyz detected"). Bleibt diese Erkennung aus, wird der Titel nicht unterstützt.

Auch eventuell festgestellte Fehler werden hier eingetragen, ohne den User darüber lautstark zu informieren. Sollte also mal etwas nicht funktionieren, könnte sich ein Blick in das Log lohnen. Handelt es sich dabei nicht um eine einmalige oder eine reproduzierbare Sache, so sollten sie mittels "Copy to Clipboard" die angezeigten Informationen in die Zwischenablage kopieren und mir zukommen lassen.

Eventuell hilft auch ein Upgrade der SimConnect.dll. Diese Datei wird nach einer Installation eines SimConnect-Titels auf ihrem Computer (z.B. \Windows\WinSxS\...) installiert (eventuell mit Versionsangaben im Dateinamen). Kopieren sie die neuste Datei, die sie finden können (Windows-Suche), in das Applet-Verzeichnis und benennen sie sie in "simconnect.dll" um, sofern nötig.

# **Fehlerbehebung**

Im Fehlerfall gibt es eine Reihe von Möglichkeiten, die man tun kann, um diese zu beseitigen. Die Liste ist nach "schweregrad" des Eingriffs sortiert, beginnend mit einfachen Veränderungen und endend mit dem richtig harten Tobak ;)

- Downloade im Problemfall immer die neueste Version des Programmes online. Häufig werden darin Fehler behoben, die auch dir helfen können. Zudem ist eine neue Version oft mit neuen Funktionen ausgestattet.
- Starte das Applet mit Administratorrechten.
- Stelle sicher, dass die ausführbare Datei des Flight Simulator X **fsx.exe** heißt (warum es anders heißen sollte wissen wohl nur diejenigen, die es umbenannt haben).
- Installiert das NET-Framework neu von der Installations-CD des Flight Simulator X, inklusive aller Updates. Dies kann eine vorherige Deinstallation der vorhandenen Frameworks erfordern.
- Installiert den Flight Simulator X vollständig neu.
- Hinterlasst mir auf www.vrisom.de oder per Mail (AndrewPoison@vrisom.de) den Bericht des Logs.

Das Applet wurde erfolgreich unter Windows XP (32 Bit), Windows Vista (32/64 Bit) und Windows 7 (32/64 Bit) getestet. Es sollte basierend auf diesen Erfahrungen auch unter XP (64 Bit) funktionieren. Entscheidend ist dabei, ob SimConnect vom entsprechenden Betriebssystem korrekt unterstützt wird.

## **Weitere Informationen**

Die neuste Version der Software sowie des Handbuchs können sie jederzeit über http://www.vrisom.de downloaden.

Das Programm ist Freeware. Es darf beliebig vervielfältigt werden. Falls die Anwendung mit anderen Anwendungen kombiniert oder auf anderen Seiten, auf kommerziellen CDs/DVDs etc. zur Verfügung gestellt oder in einem Artikel (egal ob Print oder Online) besprochen wird, bitte ich jedoch um eine Rückmeldung – damit ich über die Verbreitung des Applets stets ein gewissen Überblick behalte.